# Creating a Graded Discussion Board

### **Setting Up a Discussion Board**

1. Select the **Unit** you are adding your discussion to. Scroll to **Discussion Forum** and click on the **Action Link** that comes up directly next to the name.

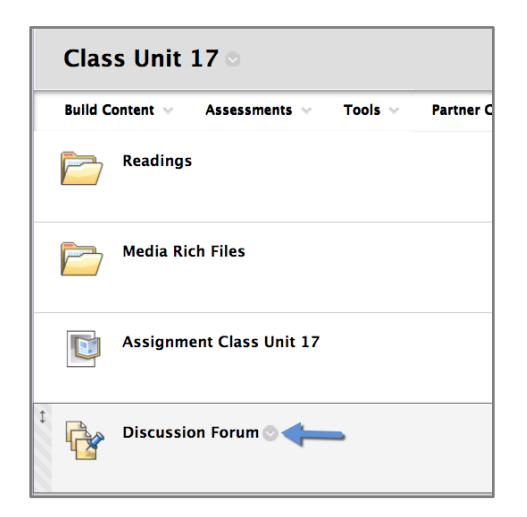

2. Click **Edit** on the menu that pops up**.**

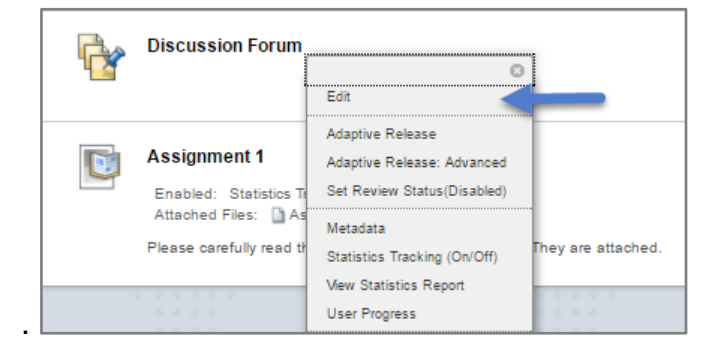

3. Enter the **Link Name**. It is good to keep the name short and give it a number so that you can easily find it in the gradebook.

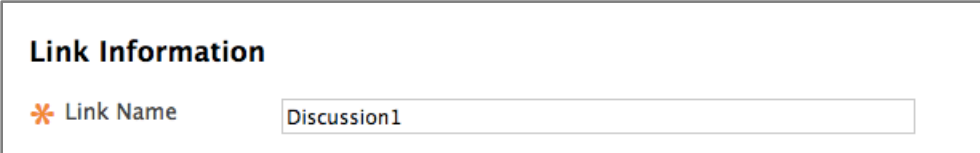

4. In **Text**, enter basic information about the discussion topic as well as due dates and requirements. This will appear on the **Unit Page**.

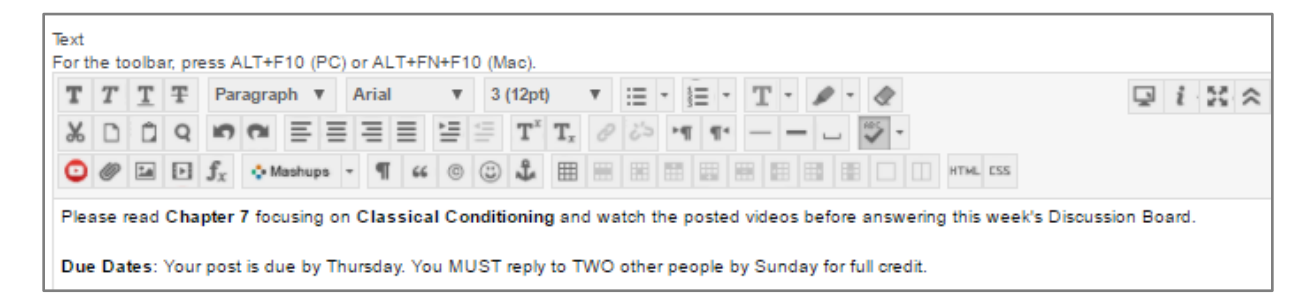

5. By default, the discussion board is made **Available** to students**.** If you need to hide the **Discussion Board** from the students you can select **No**.

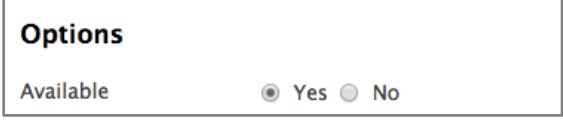

6. Change **Track Number of Views** to **Yes**. If this is not switched to yes, then you will not will be able to get data/reports on the discussion board later on. You also have the option to limit the forum availability to students by entering date and time restrictions.

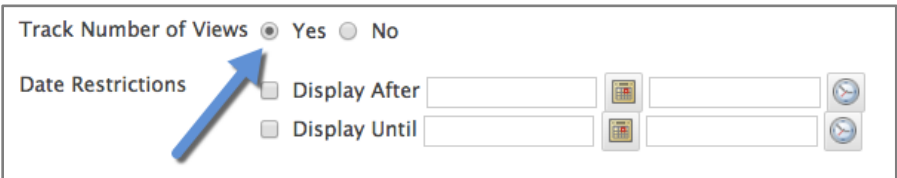

7. Click **Submit**.

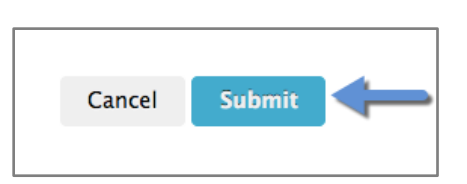

# **Choosing Grading Settings**

1. Click on the **Discussion Board**.

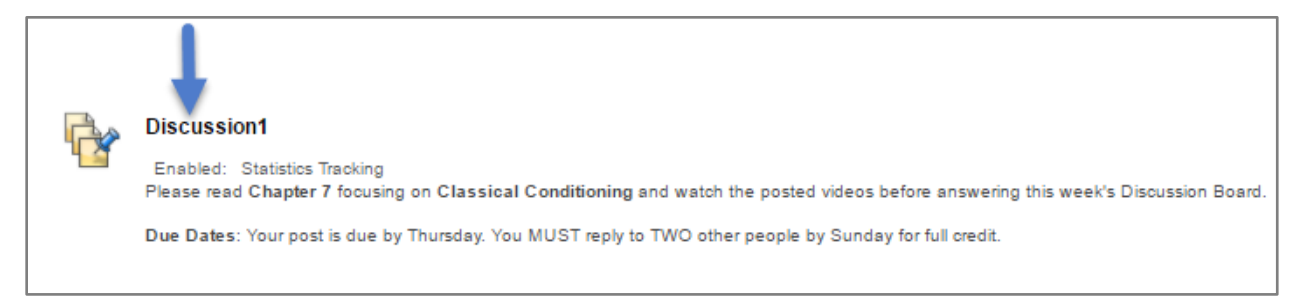

2. Click on **Edit This Forum** at the top of the screen**.**

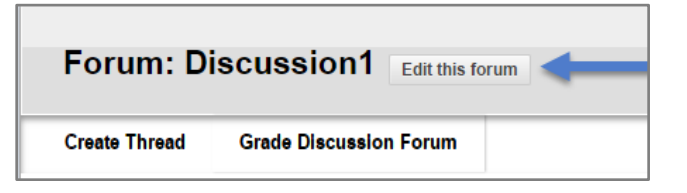

3. Reenter the **Name** of the **Discussion Forum**.

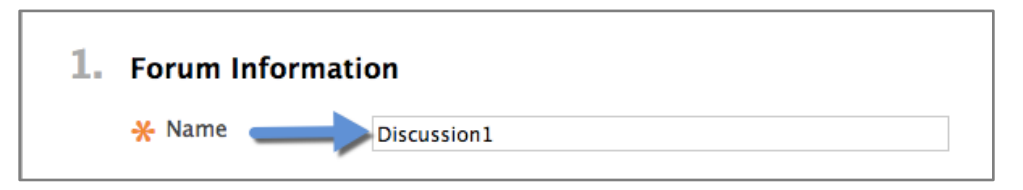

- 4. Leave the **Forum Description** field empty.
- 5. Scroll down to **Forum** Settings. **Viewing Threads/Replies** is set to **Standard View** by default. This means that the professor must create the first thread which will include the discussion question/prompt and then the students will respond to that thread.

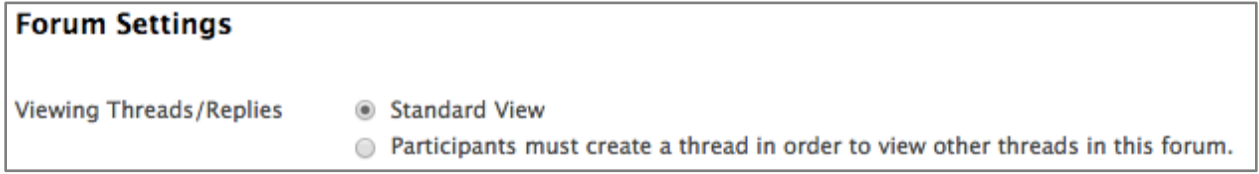

6. Click on **Grade Discussion Forum** and next to **Points Possible,** add the **Points** needed for grading. Putting in 100 points can help for grading consistency.

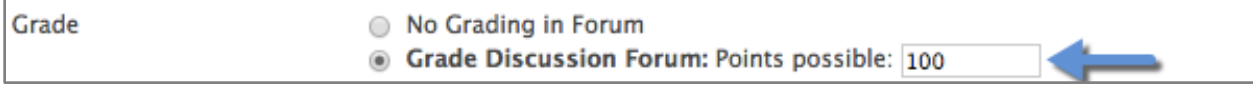

7. Choose how many posts students should submit before it shows up as **Needs Grading**..

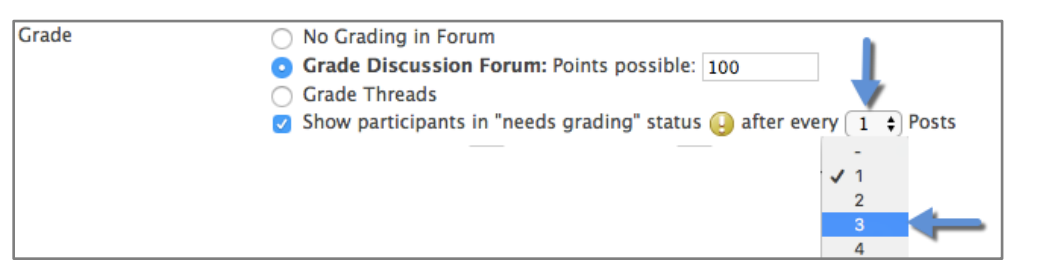

8. Click on the **Calendar** to pick the **Due Date**.

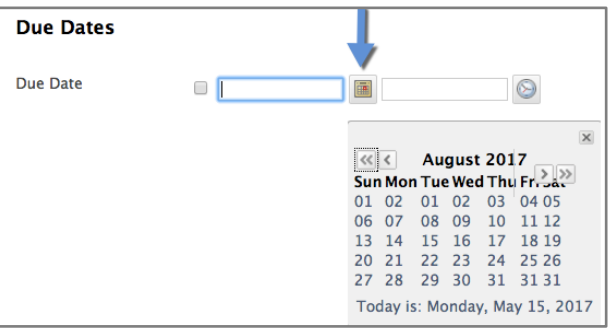

9. If you want to change the time, click on the **Time Icon**.

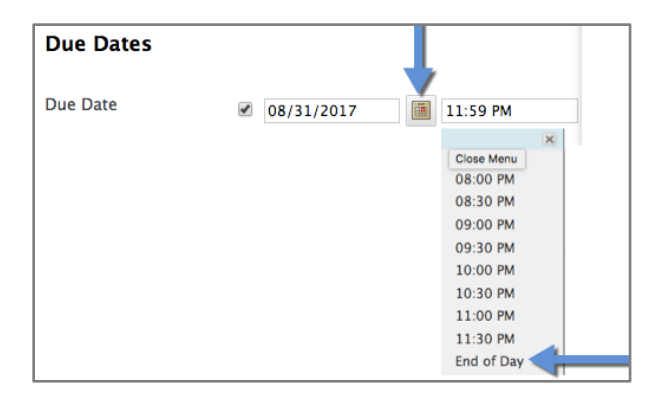

10.If you have a rubric that you previously created, you can add it by choosing **Select Rubric**.

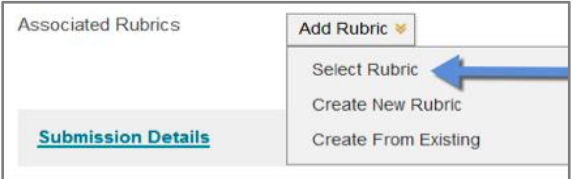

#### 11.Click **Submit**.

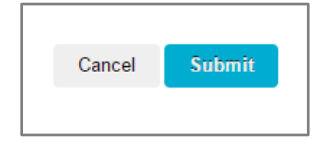

## **Creating the First Thread**

1. Click on the **Discussion Board**.

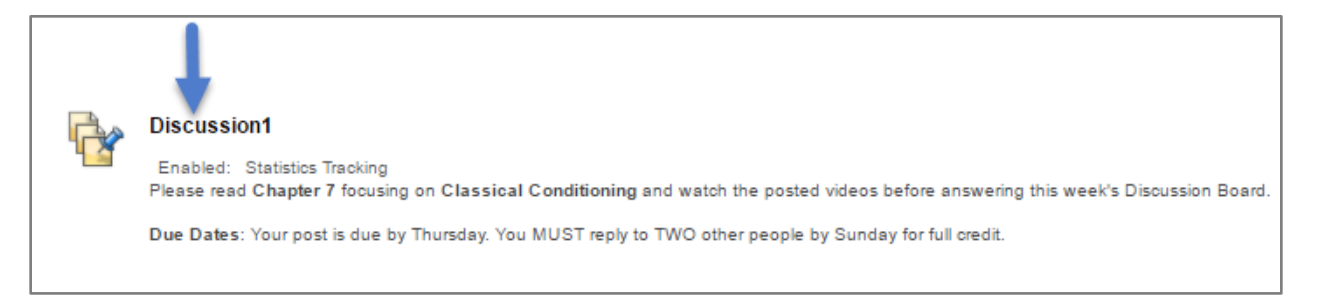

2. Click **Create Thread**.

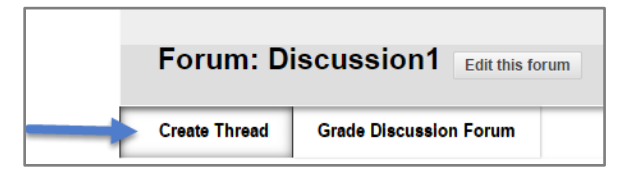

3. Type the **Subject** of the **Discussion Board** in the **Subject** field.

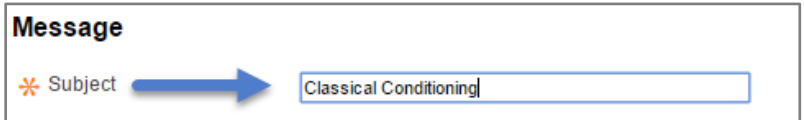

4. Type the **Discussion Question** in the **Message** field.

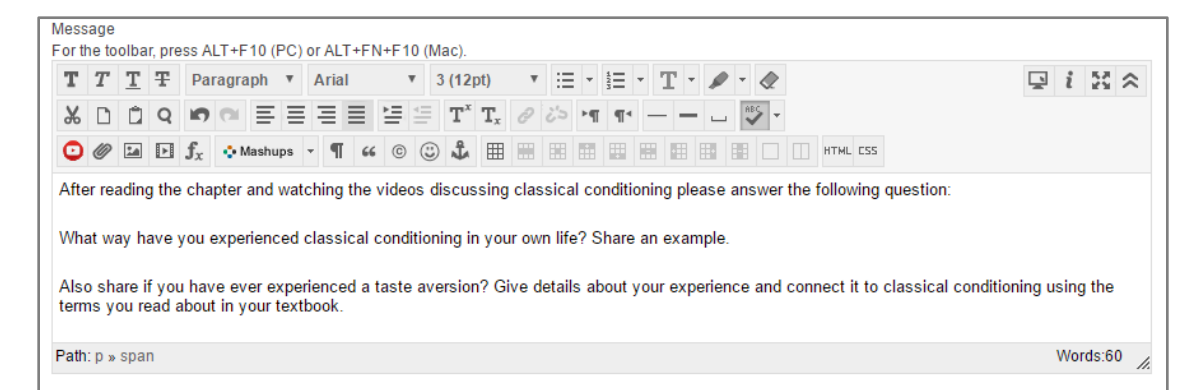

5. Click on **Browse My Computer** to attach a file (if needed).

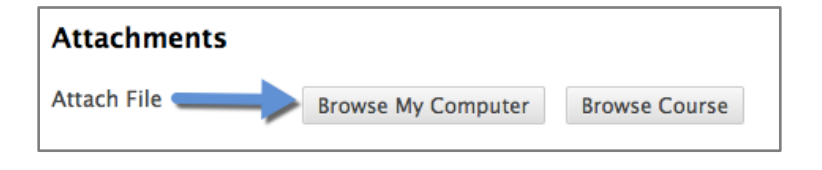

6. Select the **Document** you want to attach and click **Open**.

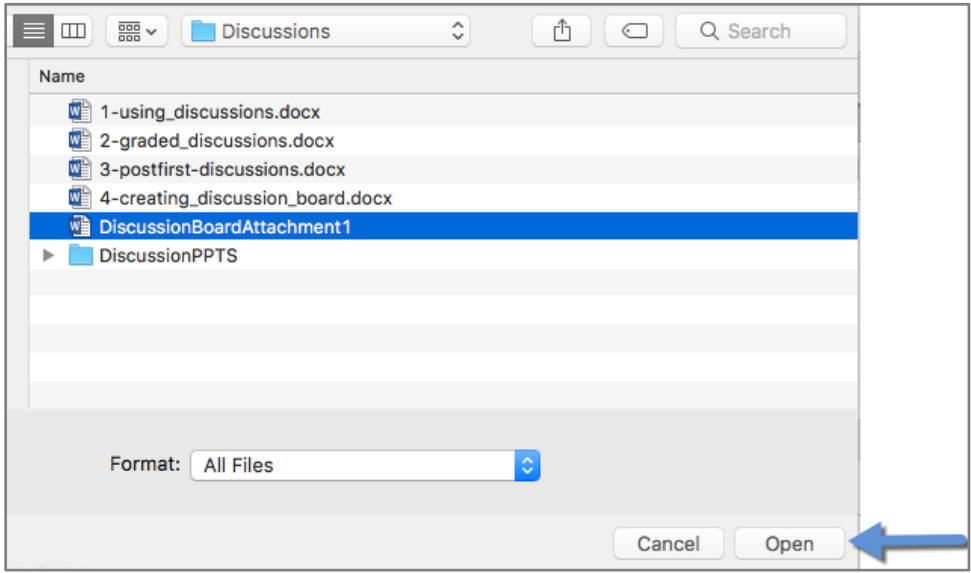

7. When the file is attached, you will see it listed next to **File Name.**

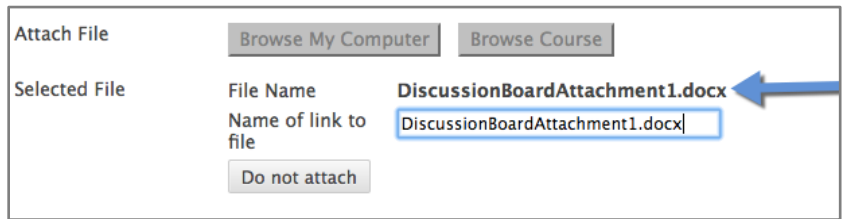

8. Click **Submit**.

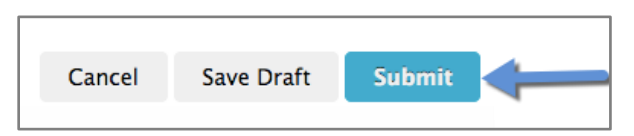

9. Your **Thread** will now be displayed.

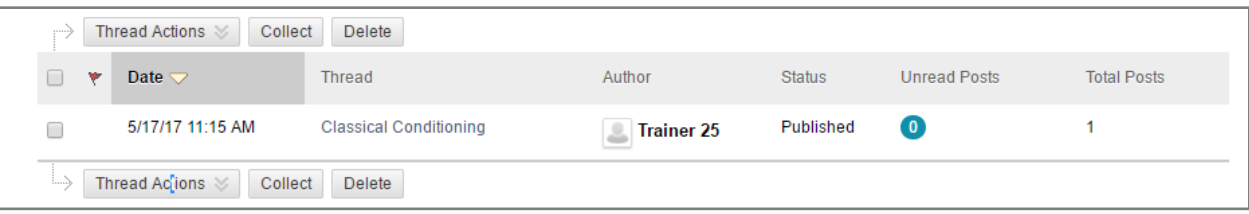